# **Accessing Data from the**

**2020 Detailed Demographic and Housing Characteristics File A in the Census Data API**

# *Step by step instructions for accessing the data in the Census Data API*

The 2020 Decennial Census Detailed Demographic and Housing Characteristics File A, or Detailed DHC-A, provides population counts and age and sex statistics for detailed racial and ethnic groups and American Indian and Alaska Native tribes and villages. The Census Data API allows you to locate data for these detailed groups.

The goal with this example is to use the Census Data API to find all the data found in table T01001 "Total Population" for people who reported as being Asian Indian alone or in any combination with another race group for all counties in Nebraska.

#### **Step 1**: Using your web browser, go to the census.gov Developers page at

[https://www.census.gov/data/developers.html.](https://www.census.gov/data/developers.html) Under the Developers heading, click on the link to the Discovery Tool.

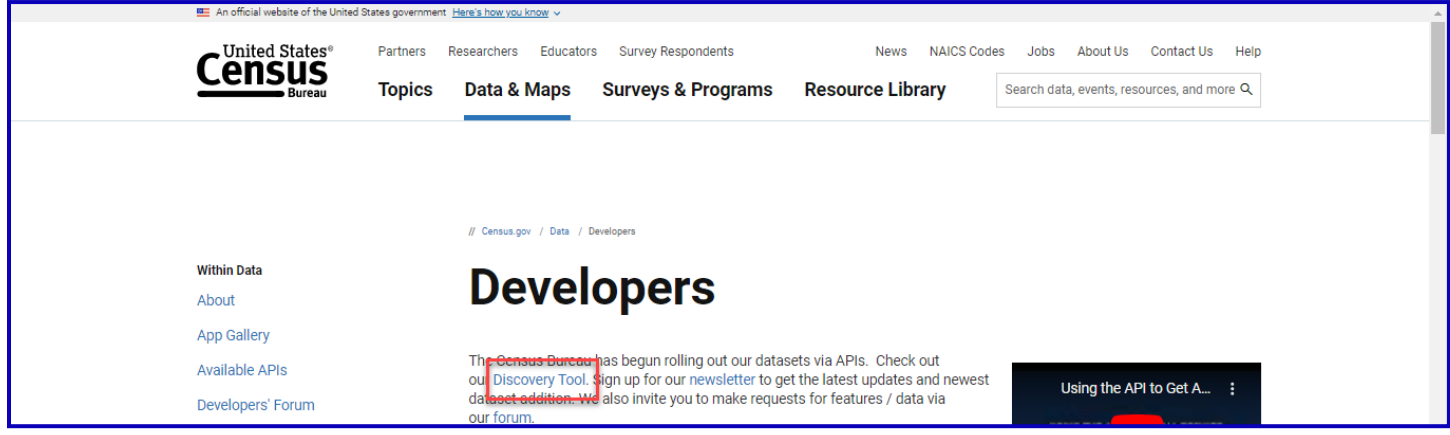

**Step 2**: Then click on the format that you'd like to view the Discovery Tool in. For this example, click on the html version.

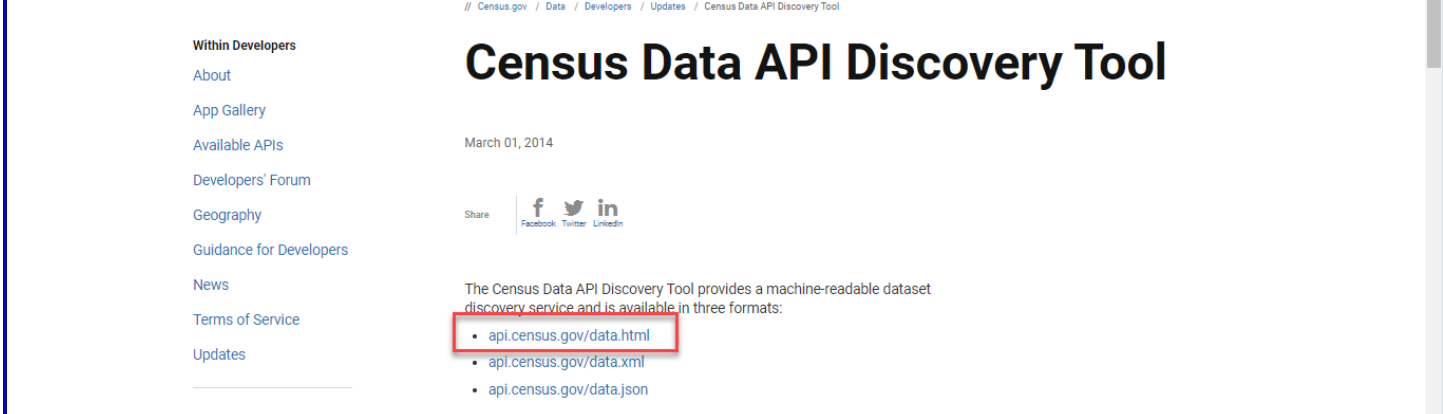

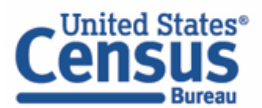

The Discovery Tool houses all the different datasets found in the Census Data API. To locate the 2020 Detailed Demographic and Housing Characteristics dataset, click on "Ctrl + F" and type "Detailed Demographic and Housing Characteristics File A" into the search bar that appears. This will take you directly to the correct dataset.

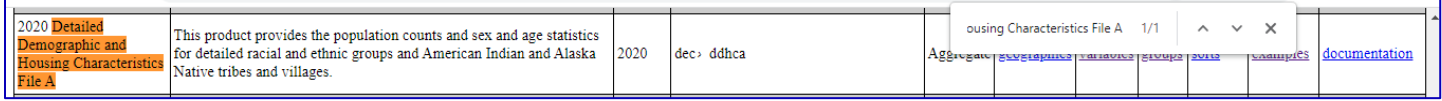

**Step 3**: To isolate the information for this dataset from the other datasets found on this page, click on the "API Base" URL found in the last column and add ".html" to the end of it. The resulting URL should be [http://api.census.gov/data/2020/dec/ddhca.html.](http://api.census.gov/data/2020/dec/ddhca.html)

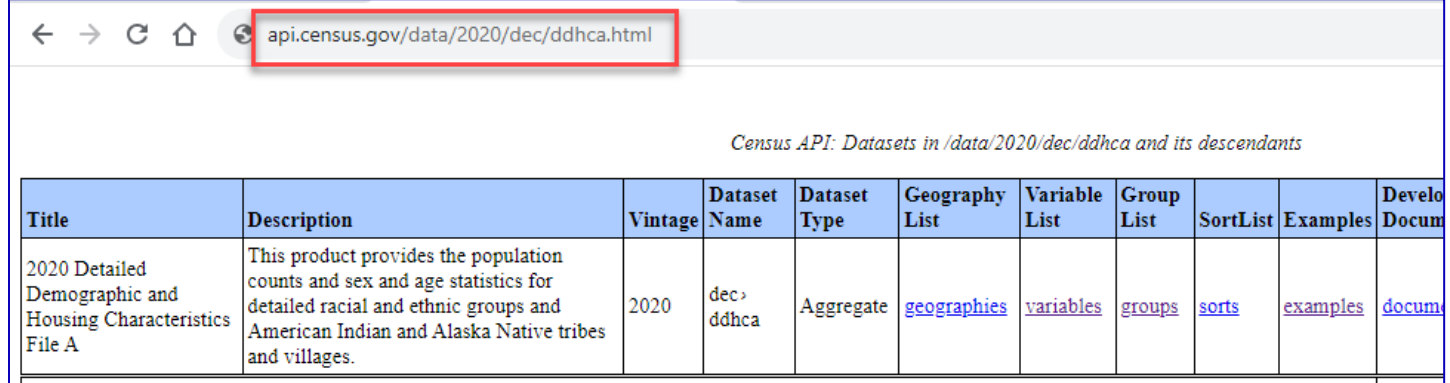

**Step 4**: You first want to confirm that you will be able to pull data from the table in its entirety. When you pull data for an entire table, it isreferred to as "making a group call." To confirm that the table needed is available for group calls, right click on the "Groups" link and choose "Open link in new tab."

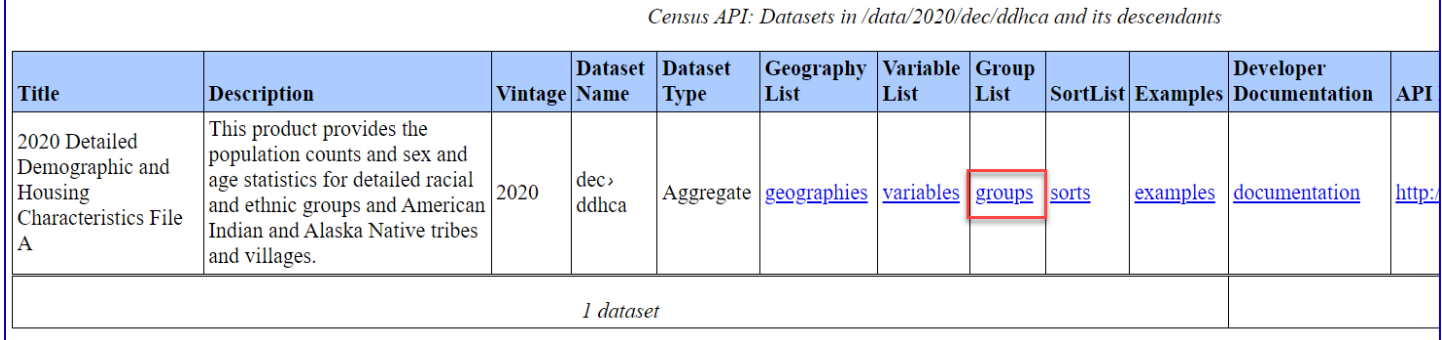

## You can observe that the table needed, T01001, is available for group calls.

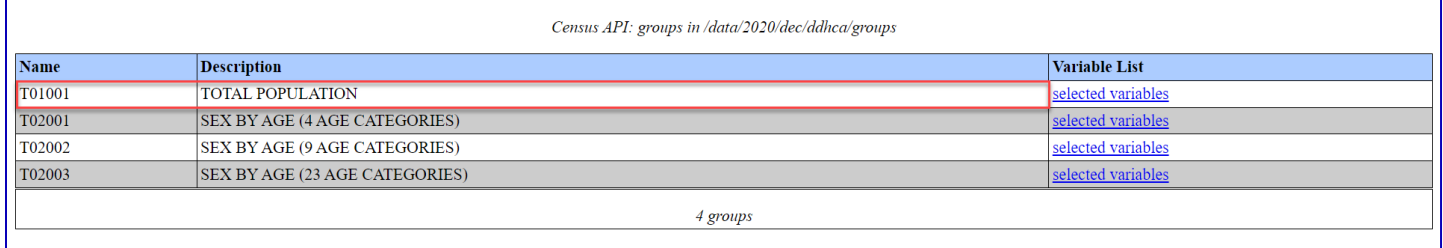

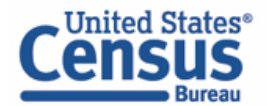

Step 5: Next you want to find the variable that will allow you to get data for the Asian Indian alone and Asian Indian alone or in any combination groups. To get the full list of variables, return to the main information page for the dataset, right click on the "Variables" link, and choose "Open link in new tab."

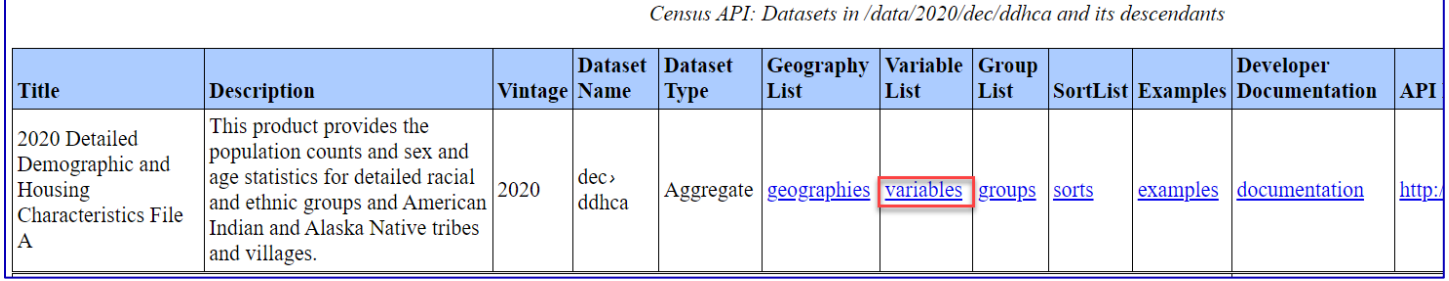

The variable you will need for this is titled POPGROUP. You will need this because you want to get data for the people who reported as being Asian Indian alone and Asian Indian alone or in any combination. Take note of this variable name, as well as its related label variable, POPGROUP\_LABEL.

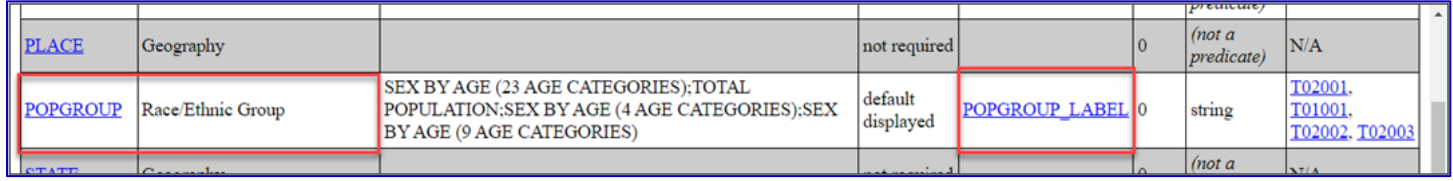

**Step 6**: Now that you have the population group variables you need, return to the information page where you initially selected the Variables link. To get a list of example queries, right click on the "Examples" link and choose "Open link in new tab."

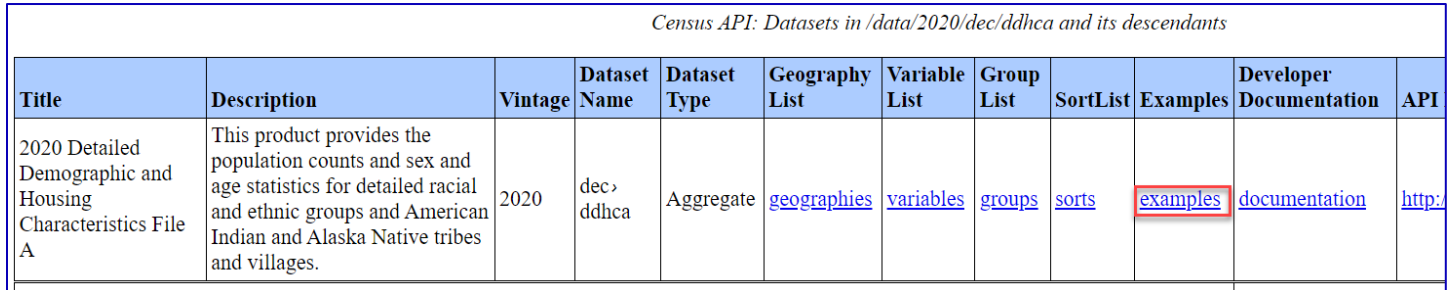

Here you can find example links for all the geographies that are available with the 2020 Detailed Demographic and Housing Characteristics dataset. For this example, you are looking at county-level data, so you will want to focus on the queries found for Geography Level (or Summary Level) 050.

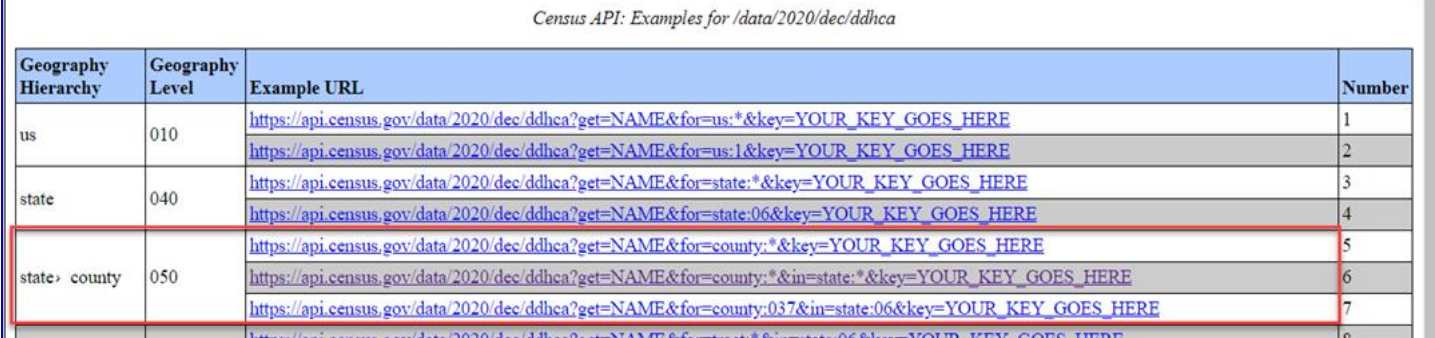

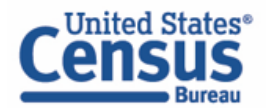

The "&for" portion of the query dictates the geography. The first two queries are going to give you data for all counties in the United States. You can tell that they are going to give data for all counties because they use the wildcard (represented by an asterisk). The difference between the two is that the second query spells it out for all counties in all states. This second query is useful because you could change the asterisk for the state to a two-digit FIPS code that is associated with each state.

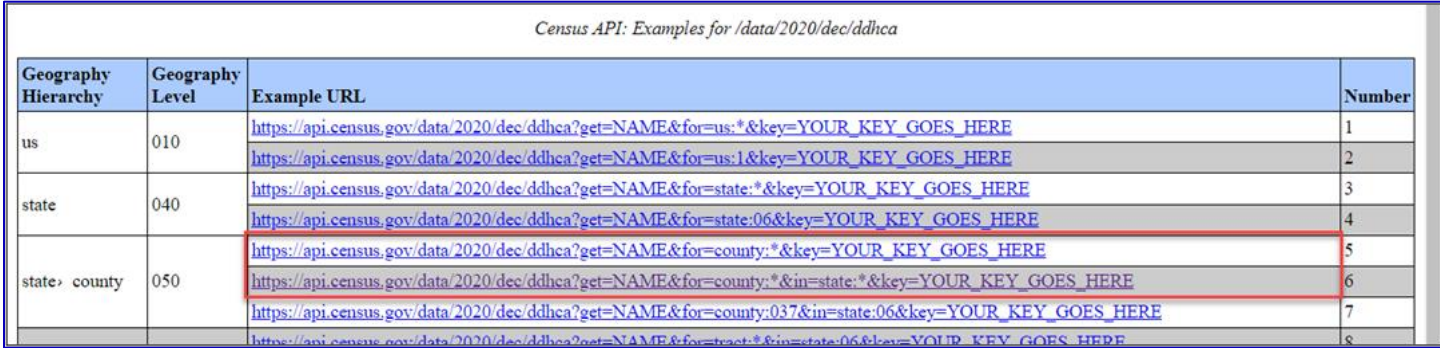

# The last query allows you to look at data for a single county within a given state.

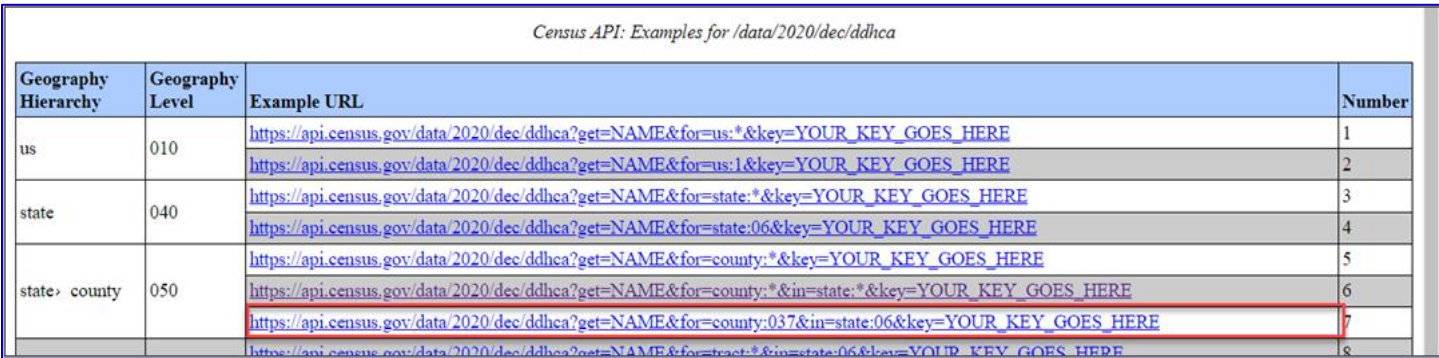

## For this example, let's use the second query:

[https://api.census.gov/data/2020/dec/ddhca?get=NAME&for=county:\\*&in=state:\\*.](https://api.census.gov/data/2020/dec/ddhca?get=NAME&for=county:*&in=state:*) Right-click on the second query and choose "Open link in new tab." When it opens, you will observe that it is listing all the counties in the United States (first portion of each line, labeled as "NAME"), along with their respective state FIPS code (second portion of each line, labeled as "state") and county code (last portion of each line, labeled as "county").

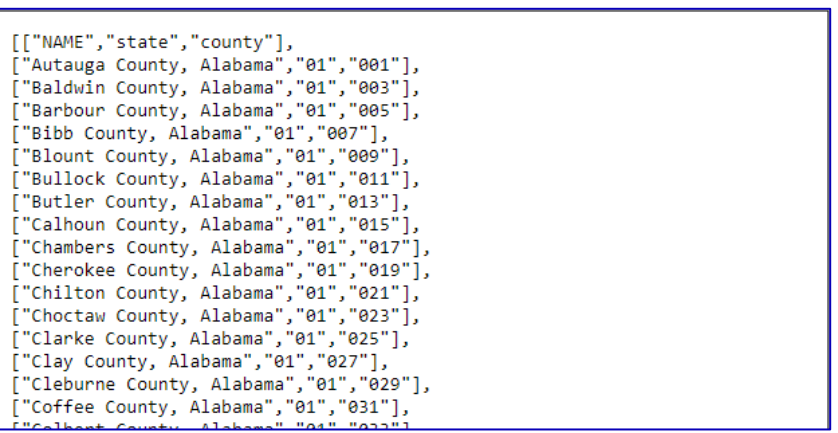

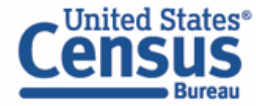

**Step 7**: Since you want data for all the counties in Nebraska, you need to first determine what the state FIPS code is for Nebraska. Click on "Ctrl + F" and type "Nebraska." When you locate the lines for Nebraska, you will observe that the state FIPS code is 31. Navigate to the top of the query and replace the asterisk after state: with "31." Then, click on "Enter." This isolates the geographies so that you only observe the counties in Nebraska.

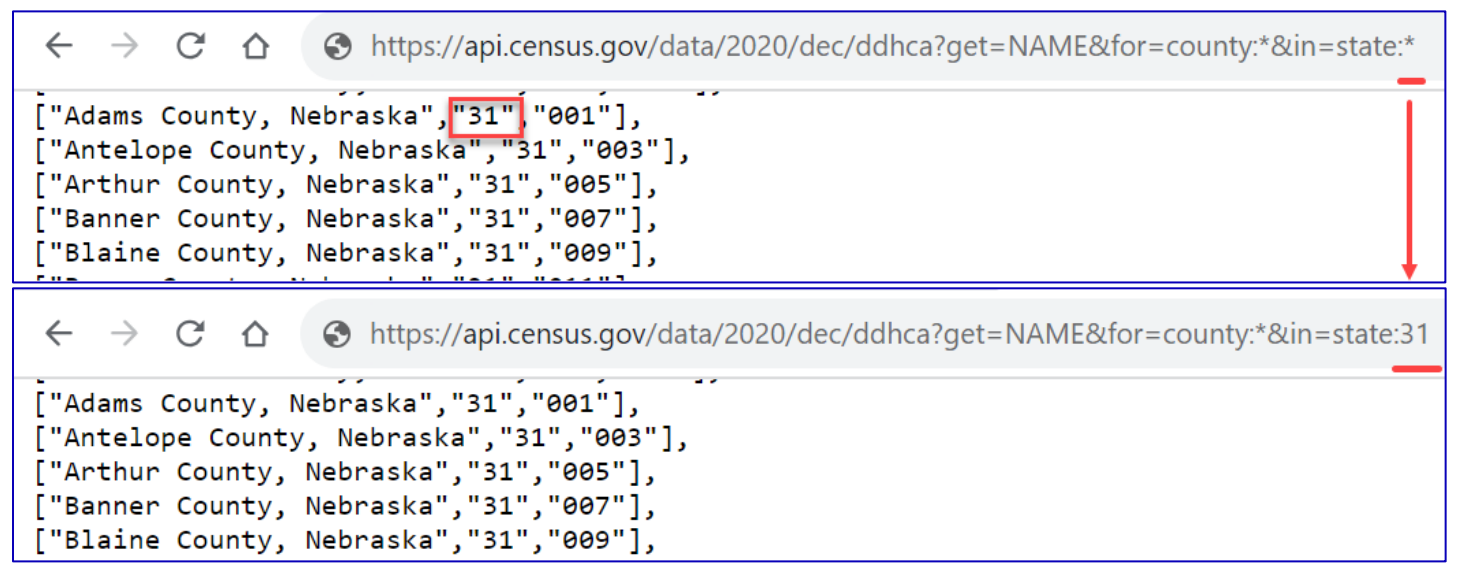

**Step 8**: Next, look for the pop group codes for the Asian Indian alone and Asian Indian alone or in any combination population groups. To get the full list of available pop groups and their respective codes, right after "NAME" in the URL, type in ",POPGROUP,POPGROUP\_LABEL". Be sure to include commas to separate each variable, but do not include any spaces. Once you do this, the query is [https://api.census.gov/data/2020/dec/ddhca?get=NAME,POPGROUP,POPGROUP\\_LABEL&for=county:\\*&](https://api.census.gov/data/2020/dec/ddhca?get=NAME,POPGROUP,POPGROUP_LABEL&for=county:*&in=state:31) [in=state:31.](https://api.census.gov/data/2020/dec/ddhca?get=NAME,POPGROUP,POPGROUP_LABEL&for=county:*&in=state:31) Once you click "Enter" to run this new query, you should observe a list of all the different population groups and their respective codes.

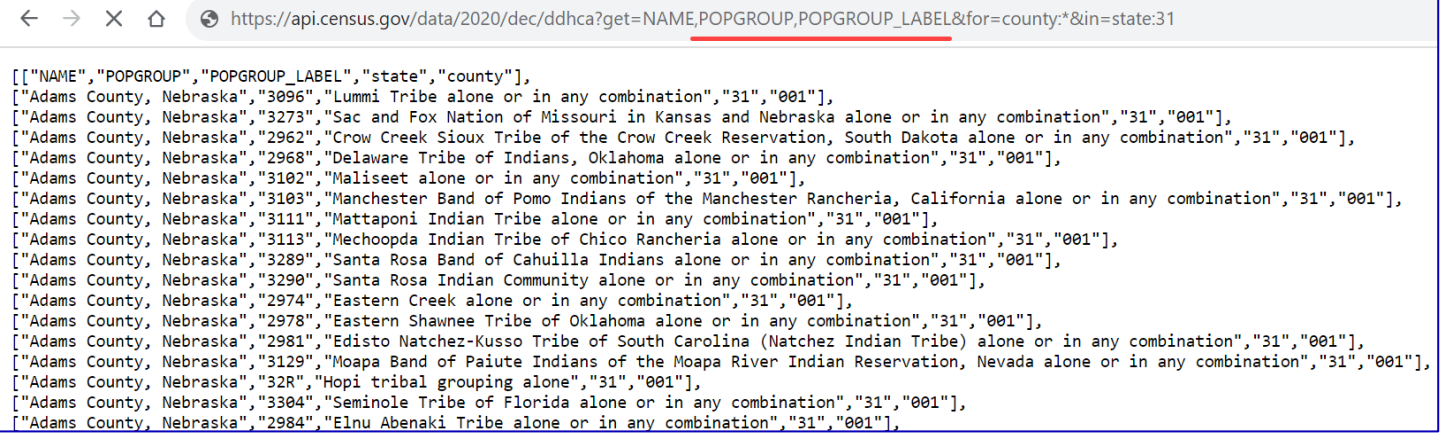

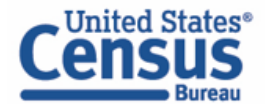

**Step 9**: Click on "Ctrl + F" and type "Asian Indian alone" in the resulting text box. Please note that the population group codes have changed from three-characters to four-digits for 2020, so for any population group you use, you will want to use the 4-digit code. You can observe that the pop group code for the Asian Indian alone population group is 3782.

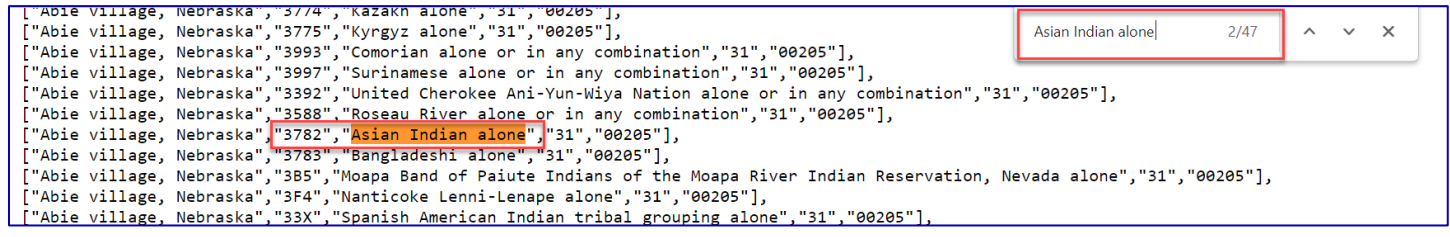

Then, type "Asian Indian alone or in any combination" in the search box. The pop group code for the Asian Indian alone or in any combination population group is 3839.

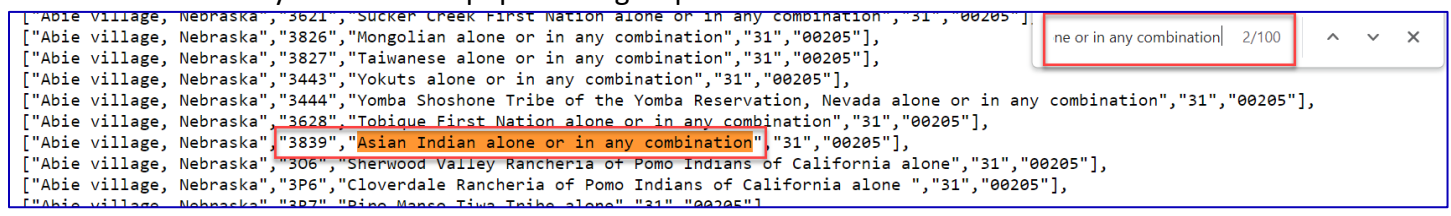

**Step 10**: To add these codes to the query, delete "POPGROUP," from its current position in the URL. After POPGROUP\_LABEL, type "&POPGROUP=3782&POPGROUP=3839". When done, the query should be

[https://api.census.gov/data/2020/dec/ddhca?get=NAME,POPGROUP\\_LABEL&POPGROUP=3782&POPGR](https://api.census.gov/data/2020/dec/ddhca?get=NAME,POPGROUP_LABEL&POPGROUP=3782&POPGROUP=3839&for=county:*&in=state:31) [OUP=3839&for=county:\\*&in=state:31.](https://api.census.gov/data/2020/dec/ddhca?get=NAME,POPGROUP_LABEL&POPGROUP=3782&POPGROUP=3839&for=county:*&in=state:31) Click "Enter" to run this new query.

← → C △ © https://api.census.gov/data/2020/dec/ddhca?get=NAME,POPGROUP\_LABEL&POPGROUP=3782&POPGROUP=3839&for=county:\*&in=state:31 [["NAME","POPGROUP\_LABEL","POPGROUP","state","county"],<br>["Adams County, Nebraska","Asian Indian alone","3782","31","001"], ["Auntelope County, Nebraska","Asian Indian alone", "3782","31","003"],<br>["Antelope County, Nebraska","Asian Indian alone","3782","31","003"],<br>["Arthur County, Nebraska","Asian Indian alone","3782","31","005"],<br>["Blaine Cou

**Step 11**: Now you can add in table T01001. Directly after 'POPGROUP\_LABEL' in the URL, type ",group(T01001)". Once you do this, the query is

[https://api.census.gov/data/2020/dec/ddhca?get=NAME,POPGROUP\\_LABEL,group\(T01001\)&POPGROUP](https://api.census.gov/data/2020/dec/ddhca?get=NAME,POPGROUP_LABEL,group(T01001)&POPGROUP=3782&POPGROUP=3839&for=county:*&in=state:31) [=3782&POPGROUP=3839&for=county:\\*&in=state:31.](https://api.census.gov/data/2020/dec/ddhca?get=NAME,POPGROUP_LABEL,group(T01001)&POPGROUP=3782&POPGROUP=3839&for=county:*&in=state:31) Once you hit "Enter," you will receive data back for the requested table for all the counties that data for this population group are available for.

← → C' △ @ api.census.gov/data/2020/dec/ddhca?get=NAME,POPGROUP\_LABEL,group(T01001)&POPGROUP=3782&POPGROUP=3839&for=county:\*&in=state:31 ["MAME","POPGROUP\_LABEL","GEO\_ID","NAME","POPGROUP","POPGROUP\_LABEL","T01001\_001NA","FOPGROUP","State","county",<br>["Adams County, Nebraska","Asian Indian alone","05000000531001","Adams County, Nebraska","3782","Asian Indian

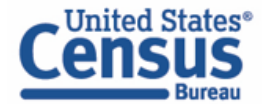

# **Step 12**: The last thing to do is to clean up the URL so the resulting output is cleaner. Remove "NAME,POPGROUP\_LABEL,". The final query is

[https://api.census.gov/data/2020/dec/ddhca?get=group\(T01001\)&POPGROUP=3782&POPGROUP=3839&for=](https://api.census.gov/data/2020/dec/ddhca?get=group(T01001)&POPGROUP=3782&POPGROUP=3839&for=county:*&in=state:31) [county:\\*&in=state:31.](https://api.census.gov/data/2020/dec/ddhca?get=group(T01001)&POPGROUP=3782&POPGROUP=3839&for=county:*&in=state:31) Click "Enter" to run this new query.

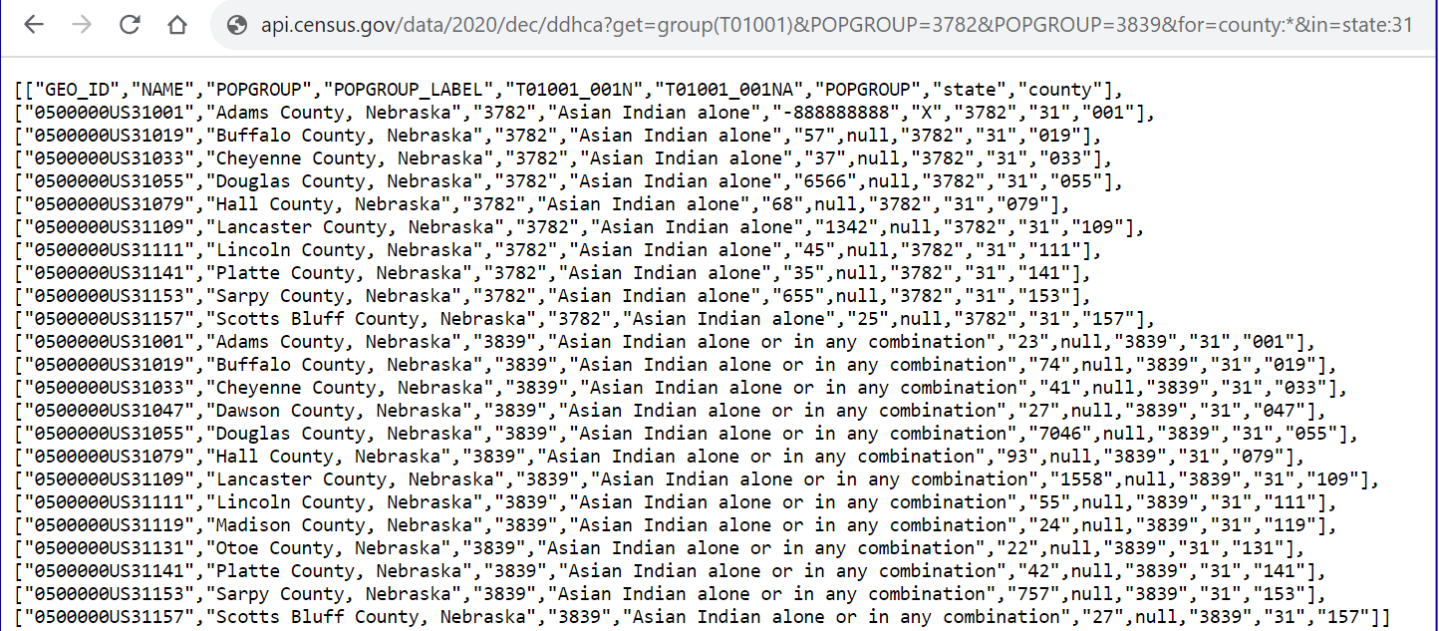

Let's review the output. The first portion is the GEO ID. This is the unique geographic identifier for the given geography.

[["<u>GEO ID</u>","NAME","POPGROUP","POPGROUP\_LABEL","T01001\_001N","T01001\_001N","POPGROUP","state","county"],<br>["<u>05000001531001</u>","Adams County, Nebraska","3782","Asian Indian alone","58888888","X","3782","31","001"],<br>["<u>05000</u> [["GEO ID", "NAME", "POPGROUP", "POPGROUP LABEL", "T01001 001N", "T01001 001NA", "POPGROUP", "state", "county"] "05000000US31019","Ruffalo County, Nebraska","3839","Asian Indian alone or in any combination","74",null,"3839","31","019"],<br>"0500000US31033","Cheyenne County, Nebraska","3839","Asian Indian alone or in any combination","7

#### The next portion is the NAME of the geography.

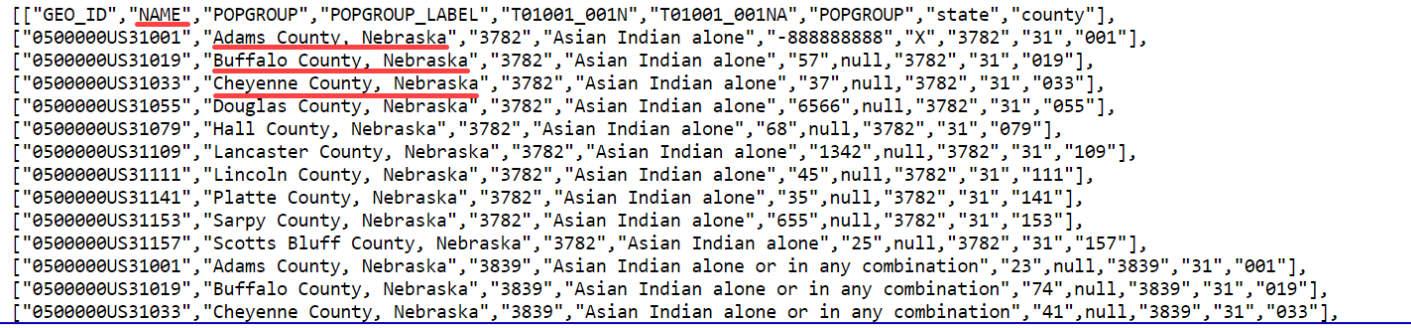

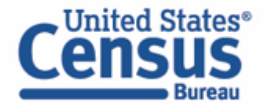

Next are the POPGROUP codes: 3782 for Asian Indian alone and 3839 for Asian Indian alone or in any combination.

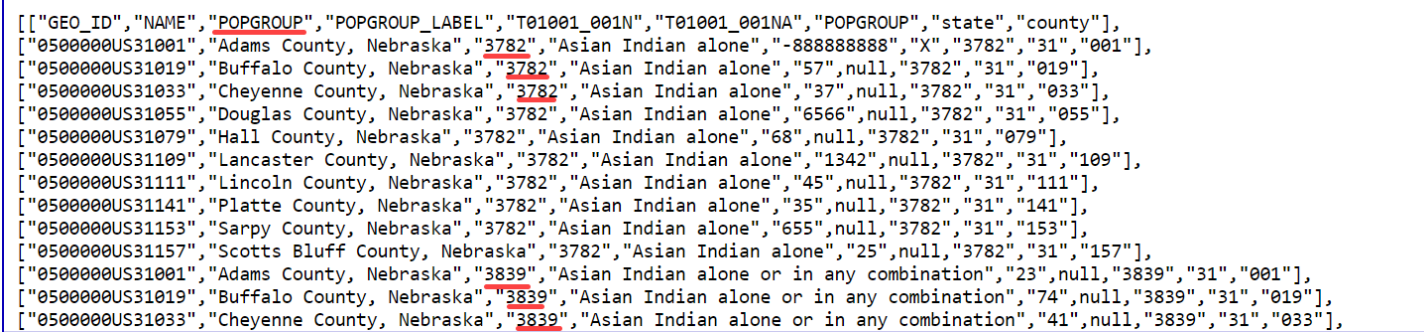

The next portion is the POPGROUP\_LABEL, which in this case is Asian Indian alone and Asian Indian alone or in any combination.

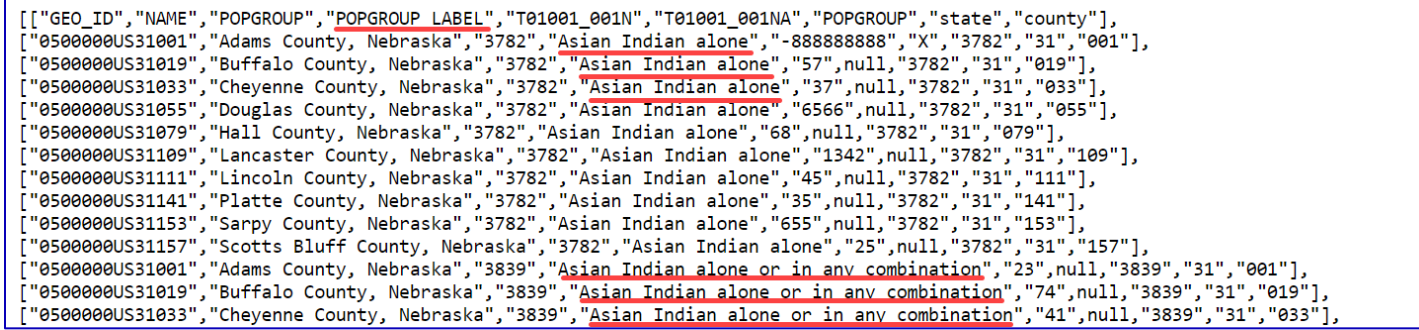

Next are the individual counts that make up table T01001. Remember, you can find out what each variable is by visiting the Variables page at [https://api.census.gov/data/2020/dec/ddhca/variables.html.](https://api.census.gov/data/2020/dec/ddhca/variables.html) You may occasionally see "-888888888" for Total Population and "X" or "null" for Annotation of Total. T01001\_001N represents the Total Population, while T01001\_001NA represents the Annotation of Total.

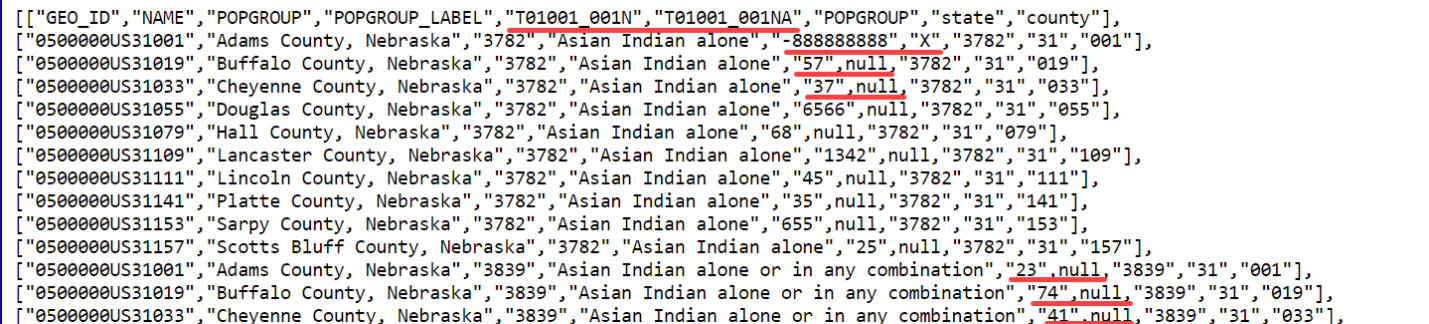

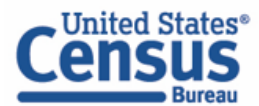

#### Next are the POPGROUP codes again, which in this case are 3782 and 3839.

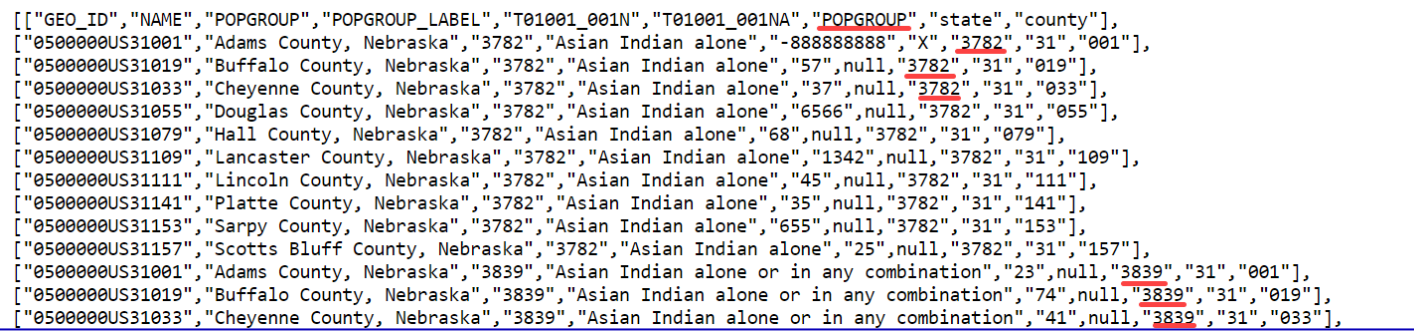

Next is the state FIPS code, which in this case is 31 for Nebraska.

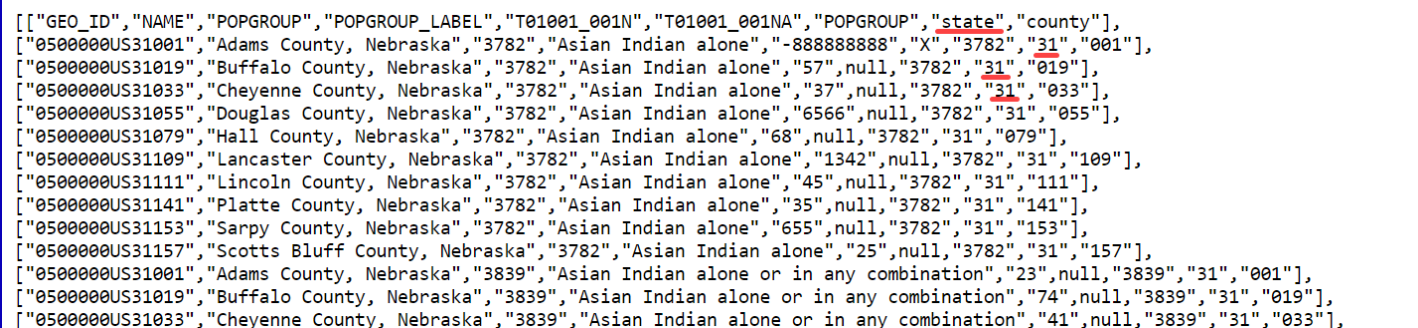

```
And last is the county code for the counties in Nebraska. Each code is unique to its respective county.<br>
[["650_ID","NAME","POPGROUP","DPGROUP LABEL","T01001_001W","T01001_001W","POPGROUP","state","county"],<br>
["6500000015
    "0500000US31033","Cheyenne County, Nebraska","3839","Asian Indian alone or in any combination","41",null,"3839","31",<mark>"033"</mark>]
```
# **Our Success Depends on Data Users Like You!**

**Tell us how we can make Census Bureau data easier to access by emailing your comments to**  [census.data@census.gov](mailto:census.data@census.gov)**. For more guidance, visit our Resources page at**  <https://www.census.gov/data/what-is-data-census-gov.html>**.**

**Issued September 2023**

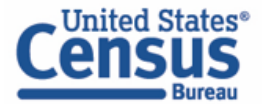